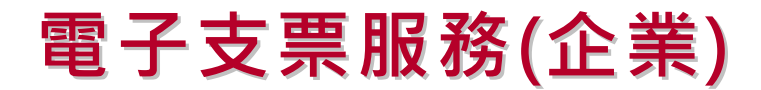

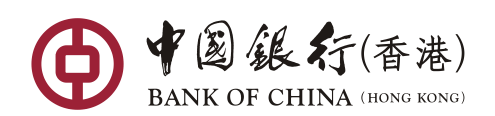

服務功能指南

**中國銀行(香港)有限公司 (「中銀香港」)為企業客戶提供電子支票/本票的簽發及存入服務。 客戶可隨時隨地透過中行網銀/中銀企業網上銀行簽發及存入電子支票、檢視電子支票檔及查詢其 狀態。以下為服務功能指南,助你輕鬆處理電子支票收付交易**。

# **一站式方案 無紙化收付新體驗**

**如有查詢,請與本行現金管理客戶方案經理聯絡,或致電以下熱線查詢:**

**中銀企業網上銀行客户:(852) 3988 2288;中行網銀(香港)客户:(852) 3988 1288。**

### **1. 電子支票服務的相關設定**

### **1.1 於企業網銀檢視有關電子支票/本票通知的通訊資料 [1](#page-0-0)**

**步驟一:**選擇「管理」 > 「使用者設定」 > 「使用者名單」; 按「使用者代號」或「使用者名 稱」連結,進入「使用者資料」版面。

**步驟ニ :** 檢視接收電子支票/本票通知的設定 <sup>[2](#page-0-1) 。</sup>確認通訊資料(流動電話號碼 <sup>、</sup>電郵地址及語言) ・ 以收取指定交易及電子支票/本票通知。

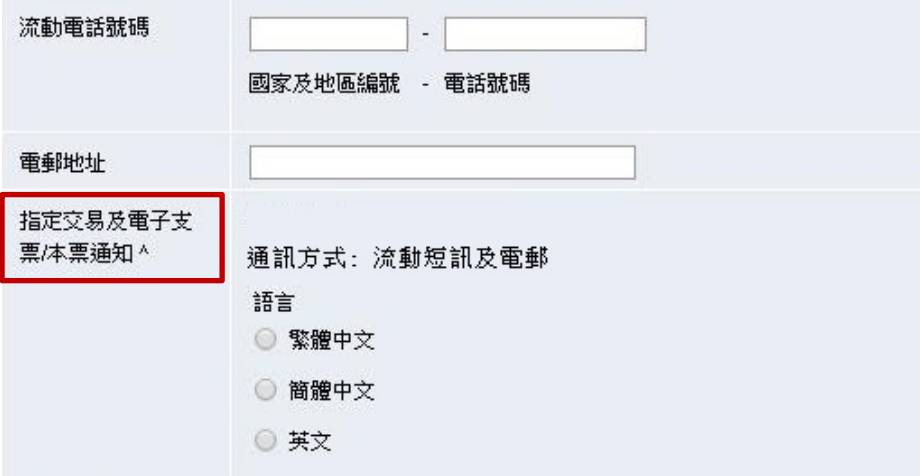

<span id="page-0-0"></span> <sup>1</sup> 企業網銀包括「中行網銀(香港)」及「中銀企業網上銀行」。

<span id="page-0-1"></span>此設定亦適用於指定交易通知,例如:高風險交易。

#### **1.2 於企業網銀設定使用者的權限**

**步驟一:**選擇「管理」 > 「使用者設定」 > 「使用者名單」; 按「使用者代號」或「使用者名 稱」連結,於「使用者資料」版面内點擊「遞交」按鈕(即完成 1.1 後),進入「功能性權限設定」 及「賬戶權限設定」版面。

**步驟二:**於「功能性權限設定」>「現金管理」項下選擇相關功能性權限,例如:「簽發電子支票」、 「簽發電子本票」、「存入電子支票/本票」。

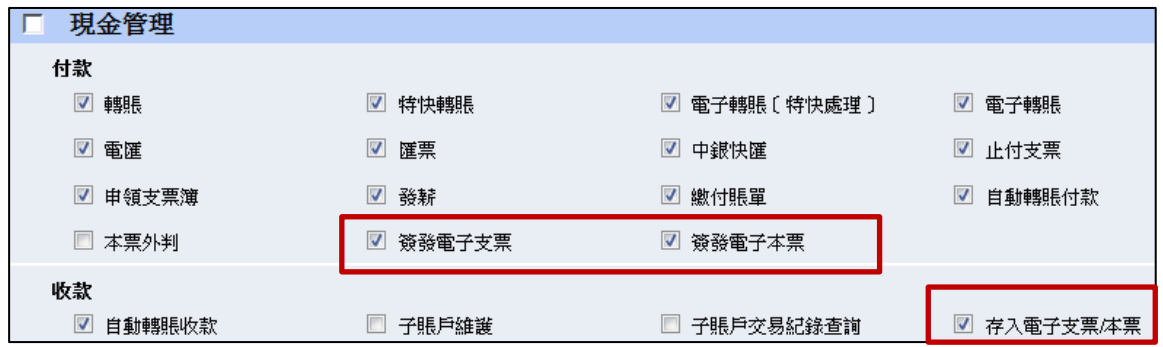

**步驟三:**如需多筆簽發/存入電子支票/本票,可於「功能性權限設定」>「上載檔案」項下選 擇相關功能性權限,例如:「簽發多筆電子支票/本票」、「存入多筆電子支票/本票」。確認資 料無誤後,按「遞交」完成設定。

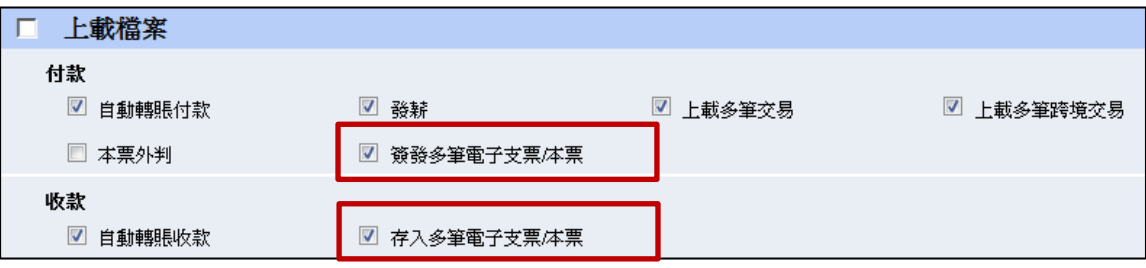

**步驟四:[進階授權模式]** 在「賬戶權限設定」項下設定「簽發電子支票」、「簽發電子本票」 及/或「存入電子支票/本票」。按需要選擇相關賬戶的賬戶權限為「查詢」、「輸入交易」或「覆 核」。若被設定的使用者為授權人,需選擇「授權組別」及輸入「持有人賬戶每日授權扣款限 額(港元等值金額)」<sup>[3](#page-2-0)</sup>。輸入資料後,按「遞交」按鈕,並利用交易編碼器確認資料以完成設 定 [4](#page-2-1) 。

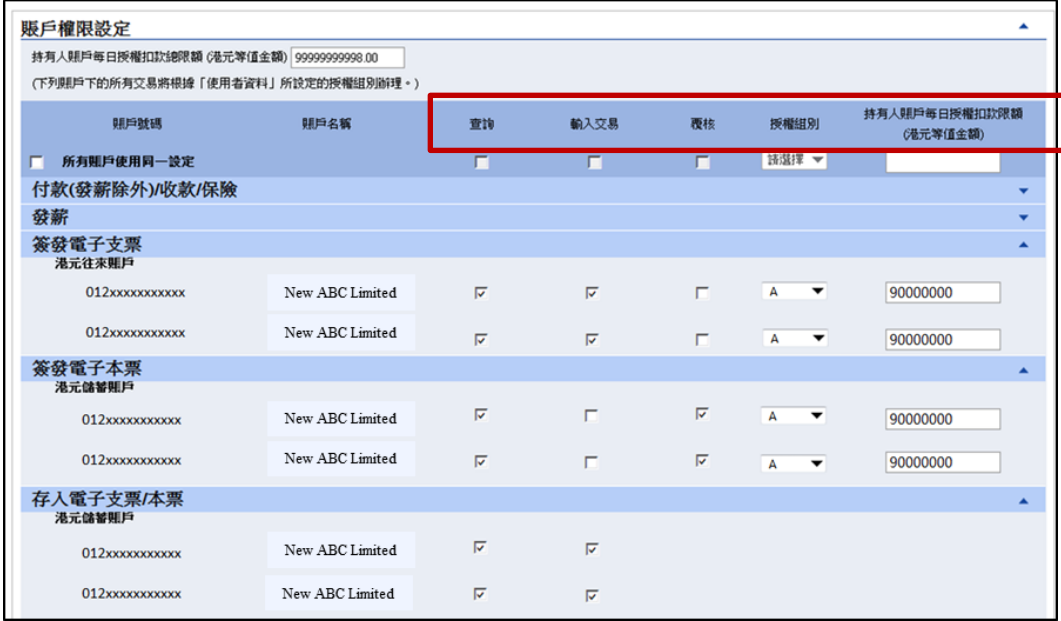

**[基本授權模式]** 「簽發電子支票」和「簽發電子本票」的「查詢」權限、「輸入交易」 權限及「授權」權限以及「持有人賬戶每日授權扣款限額」將跟從現有設定<sup>3,服面不</sup> 額外有「簽發電子支票/本票」和「存入電子支票/本票」的設定。若有需要可更改現有 設定以配合簽發或存入電子支票/本票。

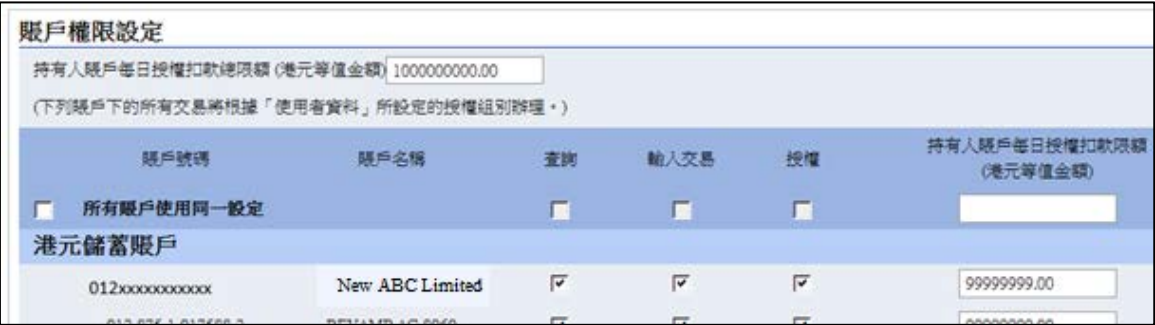

#### **1.3 於企業網銀設定賬戶的一般授權設定**

**步驟一:**選擇「管理」 > 「授權組合設定」 > 「一般授權設定」; 按所需選擇「賬戶號碼」進 入該賬戶的一般授權設定版面。

<span id="page-2-0"></span> <sup>3</sup> 「覆核」、「授權組別」及「持有人賬戶每日授權扣款限額(港元等值金額)」不適用於「存入電子支票/本票」。

<span id="page-2-1"></span> $^4$  視平 貴公司設置,使用者權限設定/改動或需第二位首席使用者授權。

**步驟二:[進階授權模式]** 在「簽發電子支票」及/或「簽發電子本票」項下,對「往已登記收 款人賬戶」及/或「往非登記收款人賬戶」作相關設定 (此設定方式與企業網銀其他服務的授 權設定方式一致)。

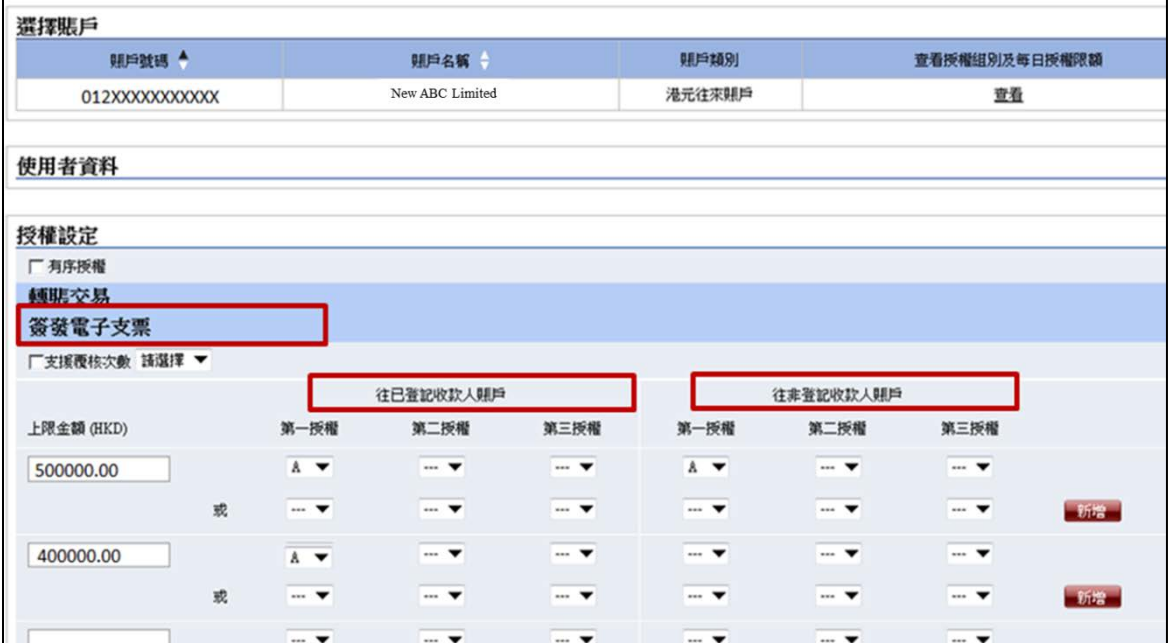

**[基本授權模式]** 在「簽發電子支票」及/或「簽發電子本票」項下,設定「授權金額」層,每 個「授權金額」可支援一個授權組合。「授權金額」不能大於開戶文件設定的「付款至其他第 三方賬戶的每日累計扣賬限額」或「賬戶每日扣賬限額」。

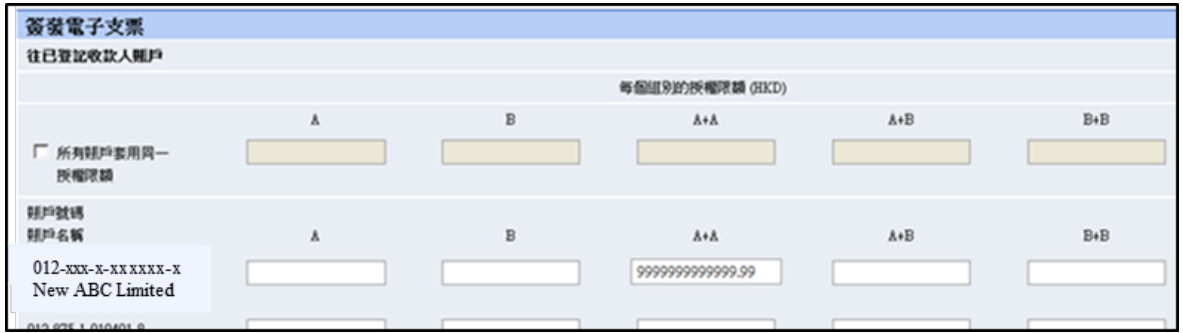

**注意:**客戶可在「非登記收款人轉賬限額」欄位檢視該賬戶向非登記收款人轉賬的每日限額。 該賬戶向非登記收款人簽發電子支票/本票的限額亦受此限額限制。

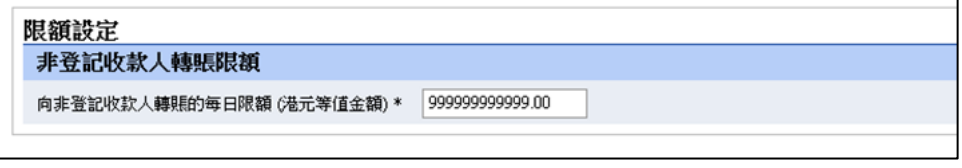

**步驟四:**確認資料無誤後,按「遞交」完成設定。[5](#page-3-0)

<span id="page-3-0"></span><sup>5</sup> 按 貴公司設置,授權設定 / 改動或需第二位首席使用者授權。

## **2. 簽發電子支票/本票**

## **2.1 透過企業網銀逐筆簽發電子支票/本票 [6](#page-4-0)**

**步驟一:**登入企業網銀,選擇「現金管理」> 「付款」>「電子支票」> 「簽發支票/本票」。在 「支票/本票」欄位選擇「支票」或「本票」。

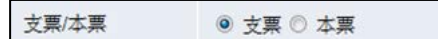

**步驟二:**輸入電子支票/本票資料,如「扣賬賬戶」、「金額」等。客戶可在「收款人賬戶類別」選 擇「非登記」,然後輸入收款人名稱,或點擊在「收款人賬戶類別」的「已登記」選項旁的放大 鏡圖標以顯示已登記收款人的名單 <sup>[7](#page-4-1)</sup>及選擇已登記的收款人。

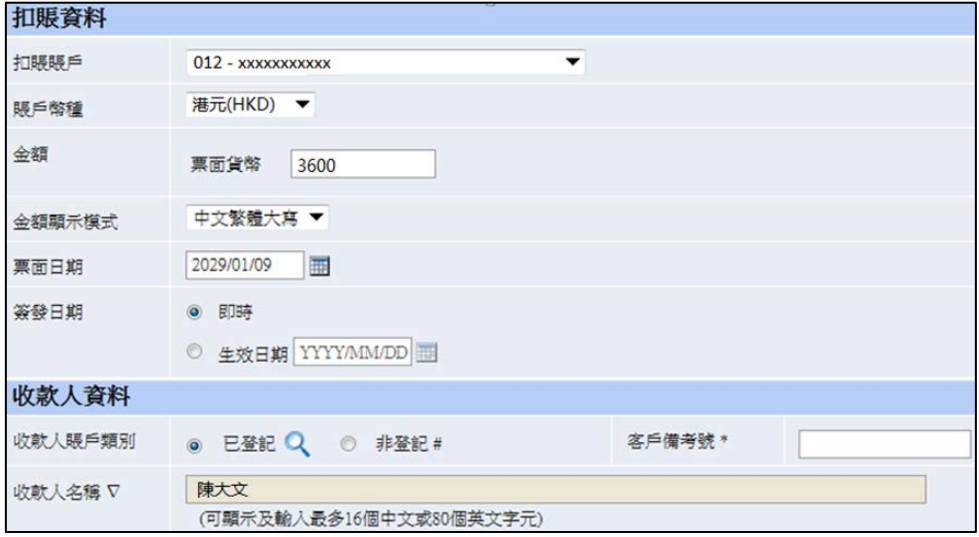

**步驟三(選擇性):**你可選擇透過企業網銀以電郵傳送電子支票及電郵訊息 [8](#page-4-2) 予收款人及經辦人的電 子郵箱。如需在電子支票/本票的票面提供備註,請於「備註」欄位輸入相關内容<sup>8。</sup> 若 你想傳送電子支票/本票予香港政府部門或機構,請使用香港政府網頁 <sup>[9](#page-4-3)</sup> <sup>。</sup>你不可使用本行 的電郵傳送功能發送電子支票/本票予香港政府部門或機構。

<span id="page-4-0"></span> <sup>6</sup> 如首次使用此服務,首席使用者須設定使用者的權限(詳見 1.2)。

<span id="page-4-1"></span><sup>7</sup> 有關登記電子支票/本票收款人的步驟請詳見 2.4。

<span id="page-4-2"></span> $8$  「備註」及「電郵訊息」只支援連續顯示,不支援格式編排(例如:跳行顯示)。

<span id="page-4-3"></span><sup>&</sup>lt;sup>9</sup> 有關香港政府網頁詳情,請向相關政府部門/機構查詢。

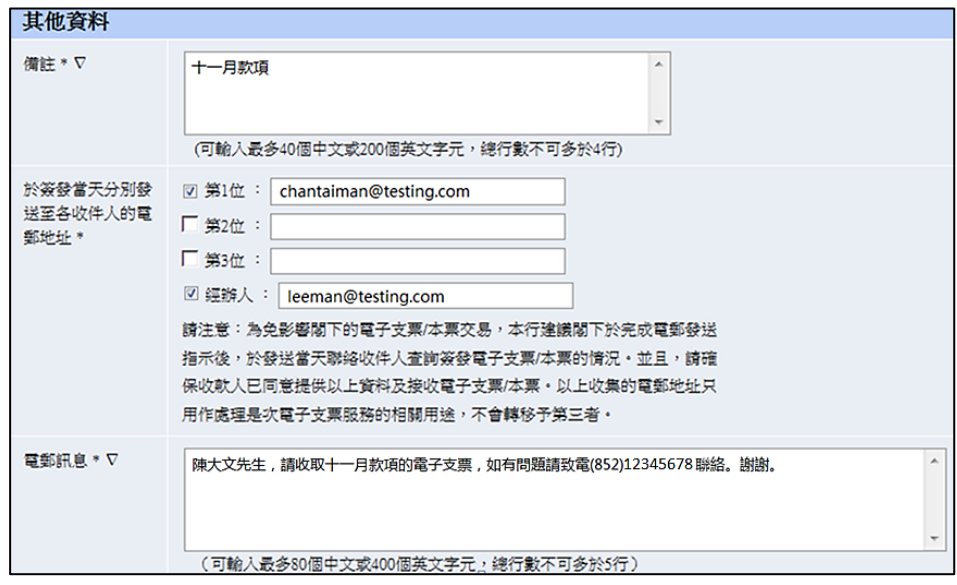

**步驟四:**確認資料無誤後,可遞交簽發電子支票/本票交易。授權人可按相關授權權限為交易 進行授權。

#### **2.2 透過企業網銀多筆簽發電子支票/本票**

**步驟一:**登入企業網銀,選擇「下載中心」> 「檔案範本」。在「編輯器類型」項下選擇「簽 發多筆電子支票/本票」,然後點擊「簽發多筆電子支票/本票編輯器」連結,以下載簽發電子 支票/本票編輯器。

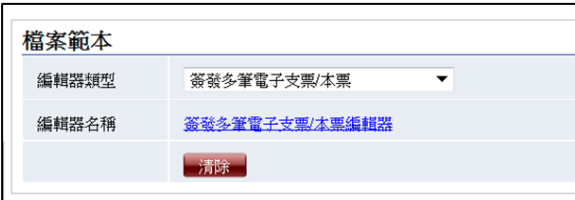

**步驟二:**使用「簽發多筆電子支票/本票編輯器」繕制簽發電子支票/本票檔案,然後透過「現金 管理」> 「付款」>「電子支票」> 「簽發多筆支票/本票」功能上載檔案。每次最多可同時簽 發 2,000 張電子支票/本票。

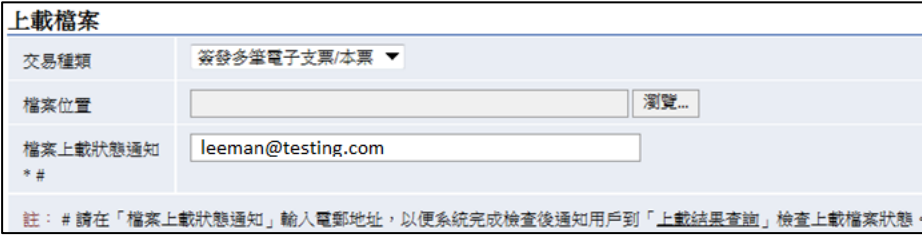

**步驟三(選擇性):**使用者可選擇在「檔案上載狀態通知」欄位輸入電郵地址,以便系統完成檢查 後,以電郵通知用戶到「上載結果」版面檢查上載交易結果。

**步驟四:**確認資料無誤後,按「上載」以完成上載多筆簽發電子支票/本票交易。授權人可按相 關授權權限為交易進行授權。

#### **2.3 授權單筆或多筆簽發電子支票/本票**

**步驟一:**進入「授權中心」,在「交易種類」項下選擇「現金管理」,顯示待授權的交易。

**步驟二(選擇性):**如屬多筆簽發,可輸入「檔案編號」,以便顯示該檔案内所有的待授權電子 支票/本票。

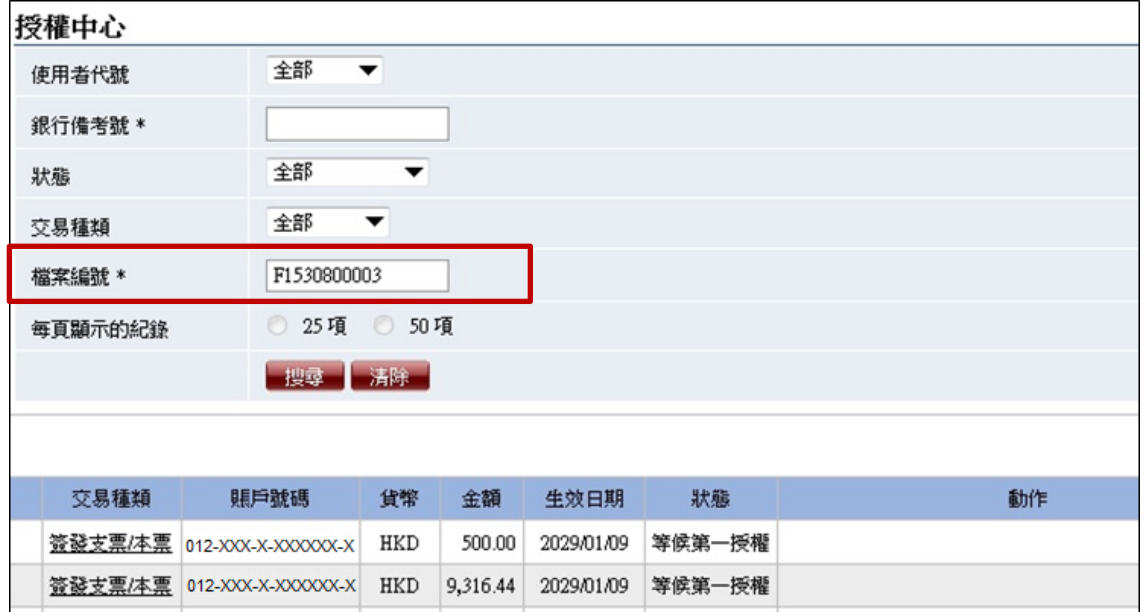

**步驟三:**授權人檢查資料無誤後,利用交易編碼器確認及授權。如使用者首次授權電子支票, 系統會自動為授權人申請電子證書。

若交易需多手授權,相關授權人可重覆步驟一至三,直至所需交易完成授權。

#### **2.4 登記電子支票/本票收款人**

**步驟一:**客戶登入企業網銀,選擇「現金管理」> 「維護」>「收款人名單」,點擊「新增」, 進入「新增收款人」頁面。

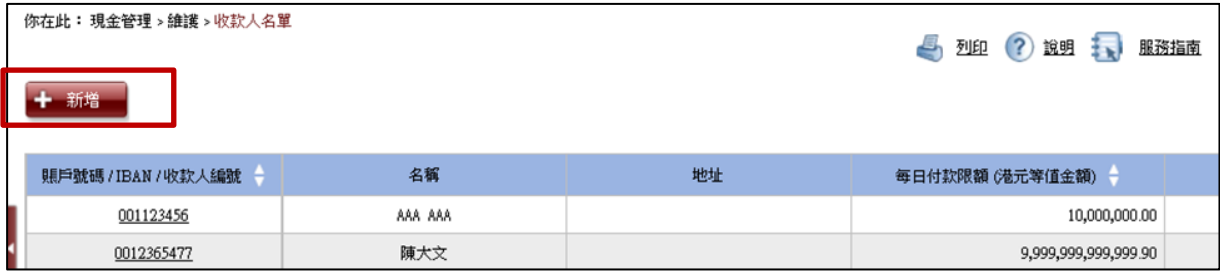

**步驟二:**在「賬戶類別」項下選擇「本地銀行賬戶「只適用於簽發電子支票/本票」」,輸入「收 款人編號」 [10](#page-6-0)、「收款人名稱」及「每日付款限額」。各電子支票/本票的登記收款人需被編 配唯一的收款人編號 (最長可輸入 31 個字符), 不能重覆,確認資料無誤後,利用交易編碼 器確認設定。授權人可按相關授權權限為新增名單進行授權。

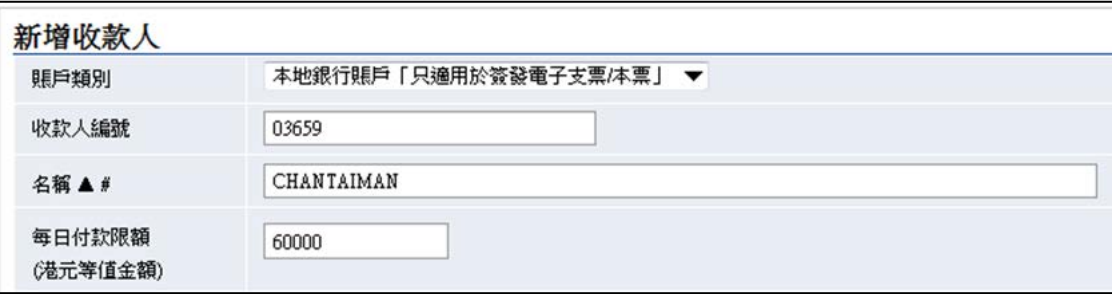

<span id="page-6-0"></span> <sup>10</sup> 「賬戶號碼」及「IBAN」並不適用於登記電子支票/本票收款人名單。

# **3. 存入電子支票/本票**

#### **3.1 透過企業網銀逐筆存入電子支票**

**步驟一:**客戶登入企業網銀,選擇「現金管理」> 「收款」>「電子支票」> 「存入支票/本票」。

**步驟二:**選擇「存款賬戶」,按「瀏覽」上載電子支票檔案及「同意及遞交」完成檔案上載。

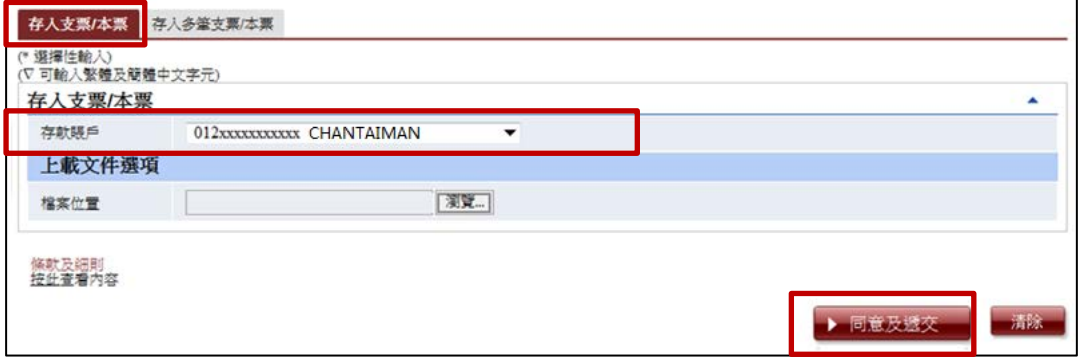

**步驟三:**支票上載後,可即時預覽支票影像及狀態,「存入日期」可選擇「即時」或預設指定存 入日期。如需存入多張支票至同一賬戶,客戶只需於上載每一電子支票交易後,於「檔案位置」 欄位按「瀏覽」以上載另一電子支票檔案即可;每次交易可以支援存入最多 8 張電子支票。再後 於確認版面,確認交易資料無誤,按「確認」以完成存入的交易。

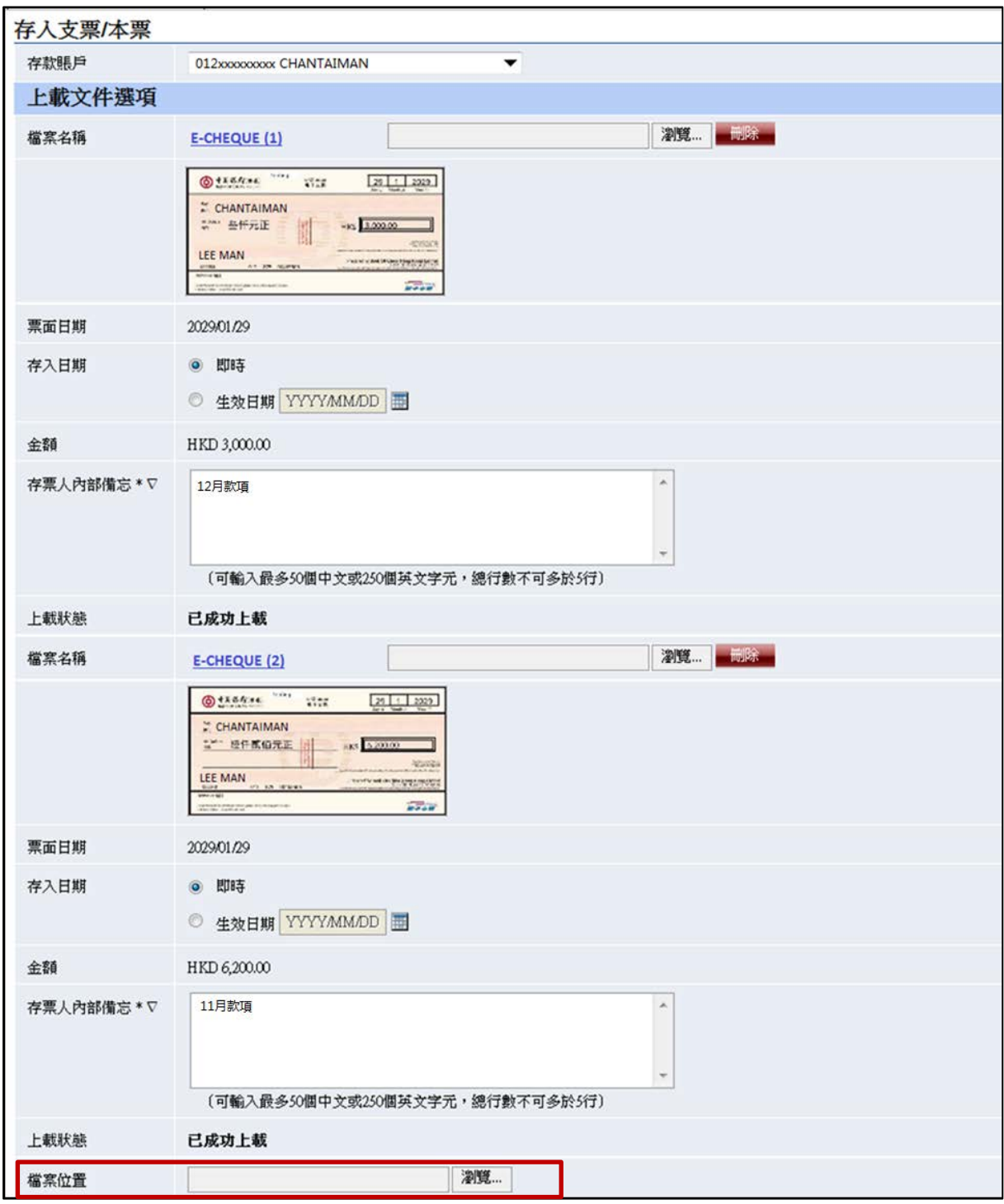

#### **3.2 透過企業網銀存入多筆電子支票**

**步驟一:**客戶登入企業網銀,選擇「現金管理」>「收款」>「電子支票」>「存入多筆支票/本 票」。

**步驟二:**客戶選擇「存入賬戶」,按「瀏覽」上載電子支票檔案的壓縮檔案,壓縮檔案必須為 ZIP 格式。每次最多可支援 10MB 或以下的壓縮檔案 (即支援每次大約 50 個電子支票或本票直接壓 縮成為一個.zip 檔案)。「存入日期」可選擇為「最早可存入日期」或選擇預設存入的日期。

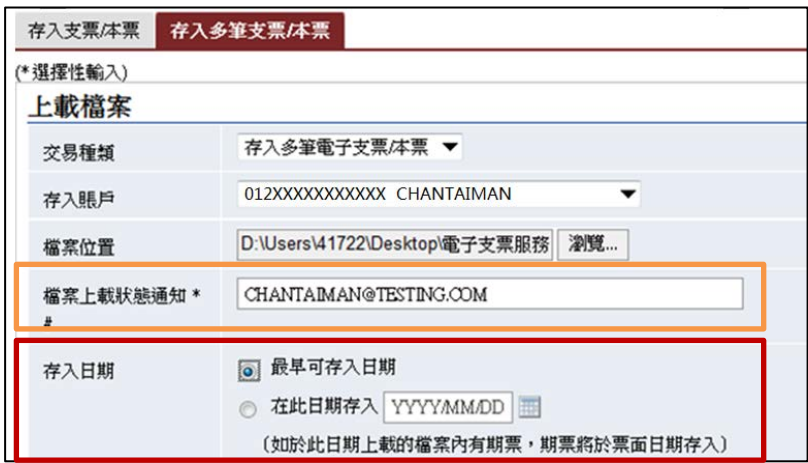

**步驟三(選擇性):**使用者可選擇在「檔案上載狀態通知」欄位輸入電郵地址,以便系統完成檢查 後,以電郵通知用戶到「上載結果」版面檢查上載交易結果。

**步驟四:**確認資料無誤後,按「上載」以完成存入多筆電子支票交易。

#### **3.3 透過「中銀香港電子支票箱」存入電子支票**

**步驟一:**進入中銀香港網頁 (www.bochk.com) 或「中銀香港流動應用程式」。以下步驟以中銀 香港網頁 (www.bochk.com)[的「中銀香港電子支票箱」為例。](http://www.bochk.com)%E7%9A%84%E3%80%8C%E4%B8%AD%E9%8A%80%E9%A6%99%E6%B8%AF%E9%9B%BB%E5%AD%90%E6%94%AF%E7%A5%A8%E7%AE%B1%E3%80%8D%E7%82%BA%E4%BE%8B)點擊"燈泡"標誌,然後點擊"電 子支票"標誌以選擇電子支票存入服務。

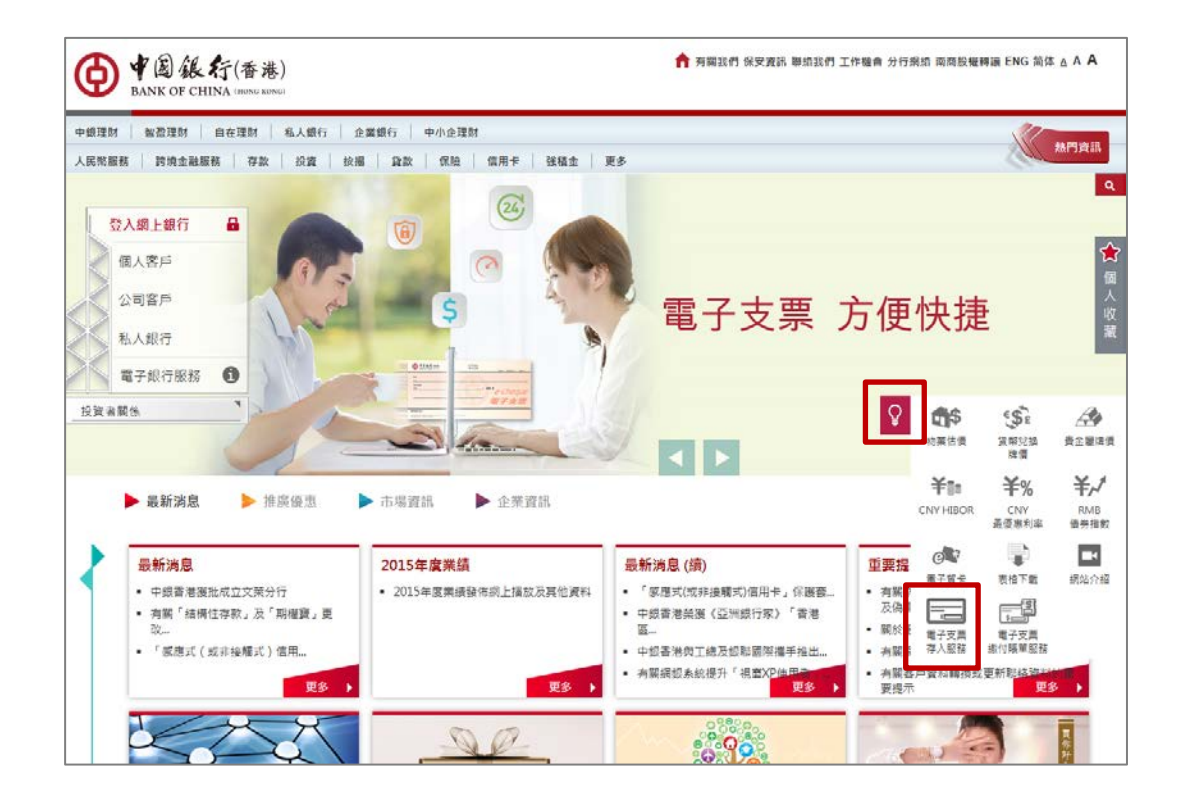

**步驟二:**先輸入驗證碼,進入存入電子支票版面。輸入「存款賬戶」號碼,按「瀏覽」上載電子 支票,即時可以預覽支票影像及狀態。

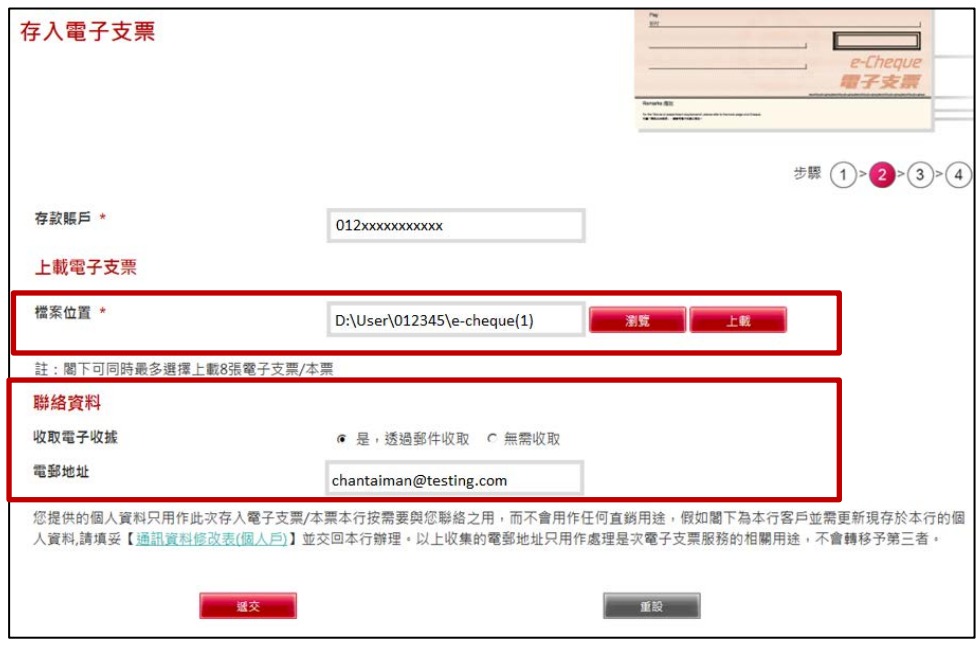

**步驟三:**如需上載多張電子支票,只需於按「上載更多」,再按「瀏覽」上載另一電子支票/本票。 每個交易最多可上載 8 張電子支票。客戶亦可提供「電郵地址」以便透過電郵收取電子收據。完 成輸入後,點擊「遞交」。

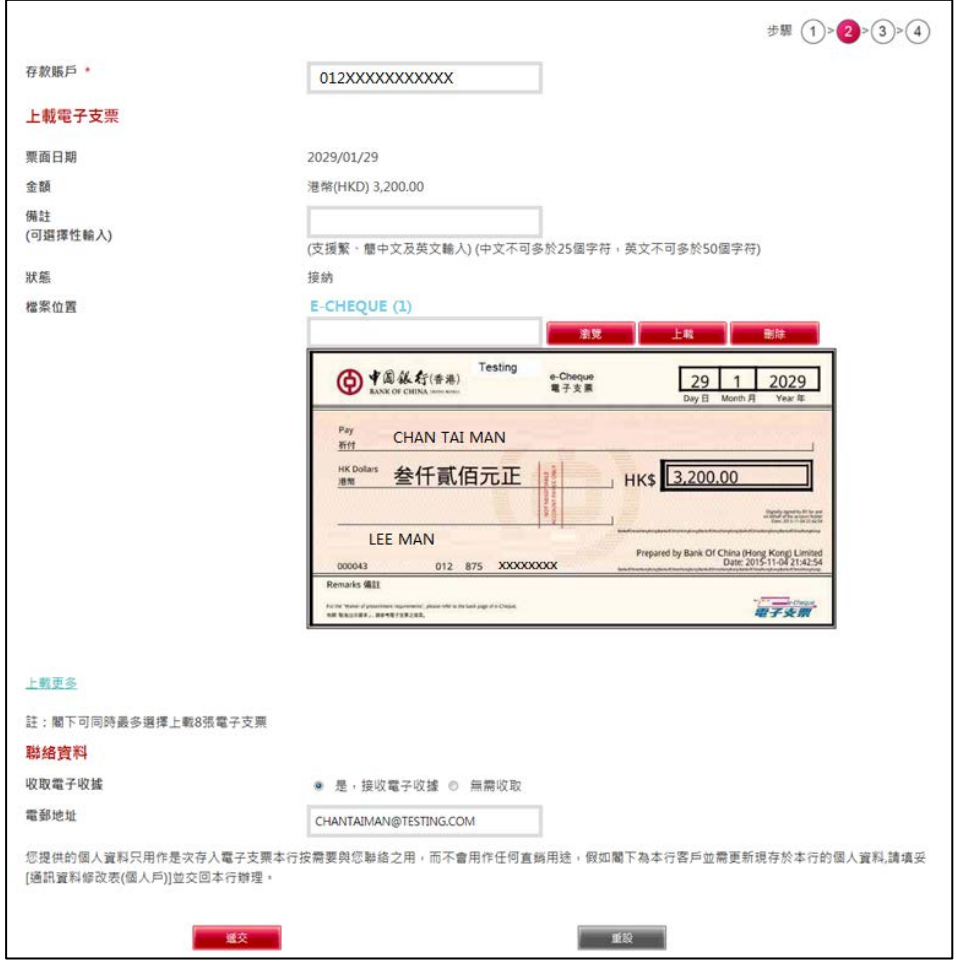

**步驟四:**於「確認版面」檢查資料正確後,點擊「確認」以遞交指示。

## **4. 企業網銀查詢功能**

## **4.1 透過企業網銀查詢已處理的電子支票/本票狀態 [11](#page-11-0)**

**步驟一:**選擇「現金管理」>「查詢」>「支票/本票查詢」> 「支票/本票狀態查詢」。

**步驟二:**先在「交易類型」項下選擇「電子支票/本票」;並在「交易類別」項下選擇「存入支票/ 本票」或「簽發支票/本票」;然後選擇「賬戶號碼」及「支票狀態」;即可顯示相關電子支票/本 票的狀態 [12](#page-11-1)。此外,利用「簽發/存入日期」、「票面日期」或「支票號碼」亦可篩選顯示內容。

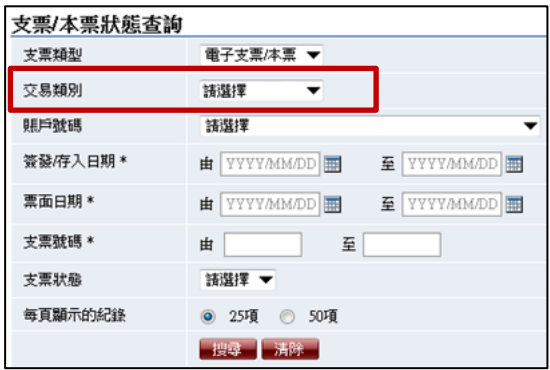

#### **4.2 透過企業網銀查詢電子支票/本票的交易狀態**

**步驟一:**選擇「現金管理」 > 「查詢」 > 「交易狀態」。

**步驟二:**在「交易類別」項下選擇「存入電子支票/本票」、「簽發電子支票」或「簽發電子本票」, 即可顯示相關電子支票/本票交易的狀態。

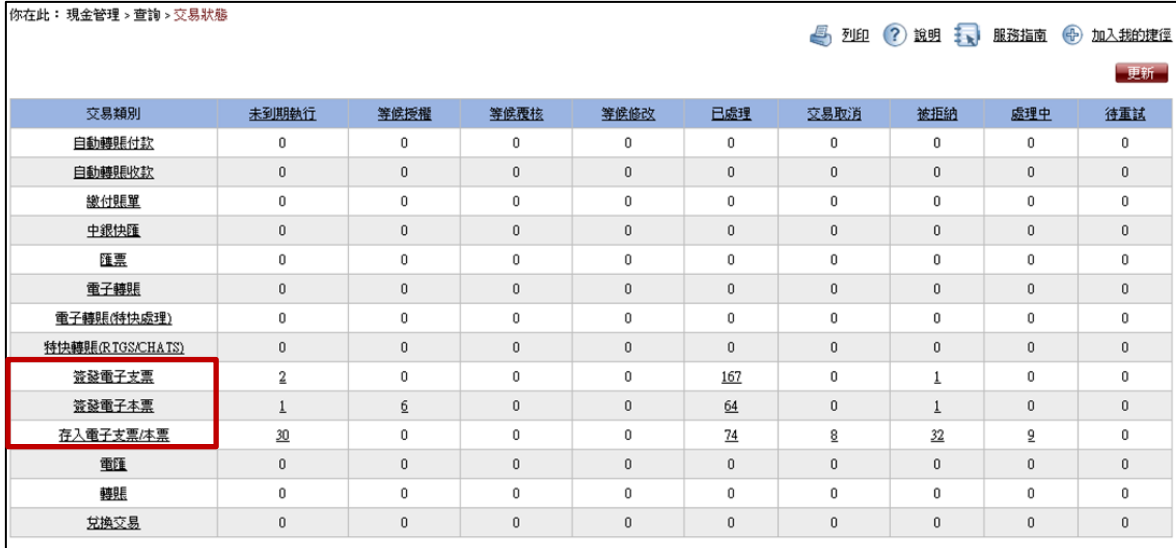

<span id="page-11-0"></span><sup>11</sup> 此功能僅適用於已處理的電子支票/本票。如需查詢未處理的電子支票/本票(例如:預設交易),請在「交易狀態」 功能查詢(詳見 4.2)。

<span id="page-11-1"></span><sup>12</sup> 「中行網銀(香港)」客戶可使用「進階查詢」功能 (選擇「現金管理」>「查詢」>「支票/本票查詢」> 「進階查 詢」),查詢及/或下載指定賬戶號碼的所有簽發/存入的電子支票/本票的狀態。

# **5. 特色功能 [13](#page-12-0)**

#### **5.1 透過企業網銀設置「賬戶餘額不足提示及自動重發電子本票」**

**步驟一:**選擇「管理」 > 「使用者設定」 > 「使用者名單」; 按「使用者代號」或「使用者名 稱」連結,進入「使用者資料」版面。

**步驟二:**剔選「接收「資金不足短訊通知」(只適用於預設簽發電子本票)」,以及輸入「流動電話 號碼」。

| 接收「資金不足短訊通<br>知」(只適用於預設簽<br>發電子本票) | (必須輸入流動電話號碼) |
|------------------------------------|--------------|
|------------------------------------|--------------|

**步驟三:**然後按一般設定使用者權限流程遞交及確認以完成設定。

#### **5.2 透過企業網銀下載「綜合報表」**

**步驟一:**設置使用者權限,選擇「管理」 > 「使用者設定」 > 「使用者名單」; 按「使用 者代號」或「使用者名稱」連結,於「使用者資料」版面内點擊「遞交」按鈕,進入「功能 性權限設定」及「賬戶權限設定」版面。於「功能性權限設定」>「報表下載」項下選擇相 關功能性權限,例如:「簽發電子支票報表」、「簽發電子本票報表」、「存入電子支票/本票報 表」。輸入資料後,按「遞交」按鈕,利用交易編碼器完成設定4。

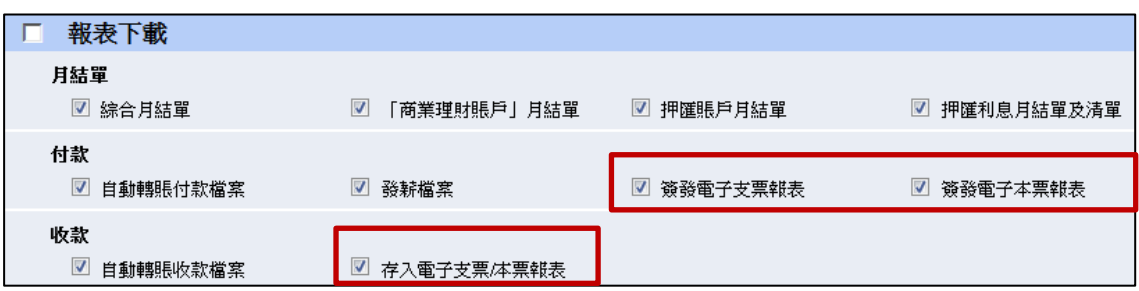

**步驟二:**完成上述設定後,選擇「下載中心」 > 「報表 / 檔案」,然後選擇「付款檔案」或 「收 款檔案」

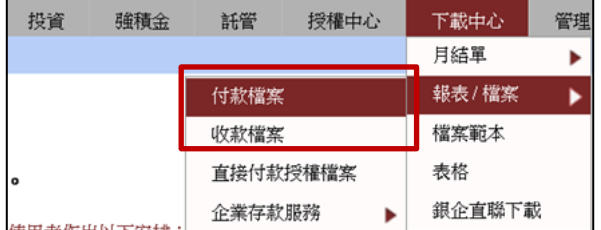

**步驟三:**選擇「檔案名稱」、賬戶資料、「日期」及「下載格式」,完成下載報表。

#### **一般條款**

-

1. 上述產品與服務受有關條款約束,詳情請參閱相關宣傳品或向分行職員查詢。

- 2. 中銀香港保留隨時修訂、暫停或取消上述產品與服務以及修訂有關條款的酌情權而毋須事先通知。
- 3. 如有任何爭議,中銀香港保留最終決定權。
- <span id="page-12-0"></span>4. 如本宣傳品的中、英文版本有歧異,概以中文版本為準。

<sup>13</sup> 需要向我行申請。